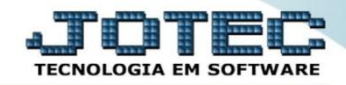

## **MODELO POR ENCOMENDA 7º COMPRAS – PEDIDO DE COMPRA OFMOIPCNS**

 *Explicação: Depois de aprovar as cotações, a empresa criará o pedido de compra, que poderá ser encaminhado diretamente ao e-mail do fornecedor. Na tela do pedido de compra, a empresa terá diversas rotinas paralelas que facilitarão as compras de produtos, tais como: Data de entrega dos itens - Cada item terá sua data de entrega, assim, na entrada da NF do fornecedor o sistema fará as baixas das programações, podendo ser várias parciais. Adiantamento - O valor adiantado gerará automaticamente duplicata no Contas a Pagar, assim, na entrada da NF do fornecedor o sistema fará o abatimento da diferença já adiantada e gerará a duplicata nas Contas a Pagar somente da diferença. Prazo máximo para entrega - Essa opção permite avaliar se os fornecedores estão cumprindo com os prazos de entrega.*

## Para realizar essa operação acesse o módulo: *Compras***.**

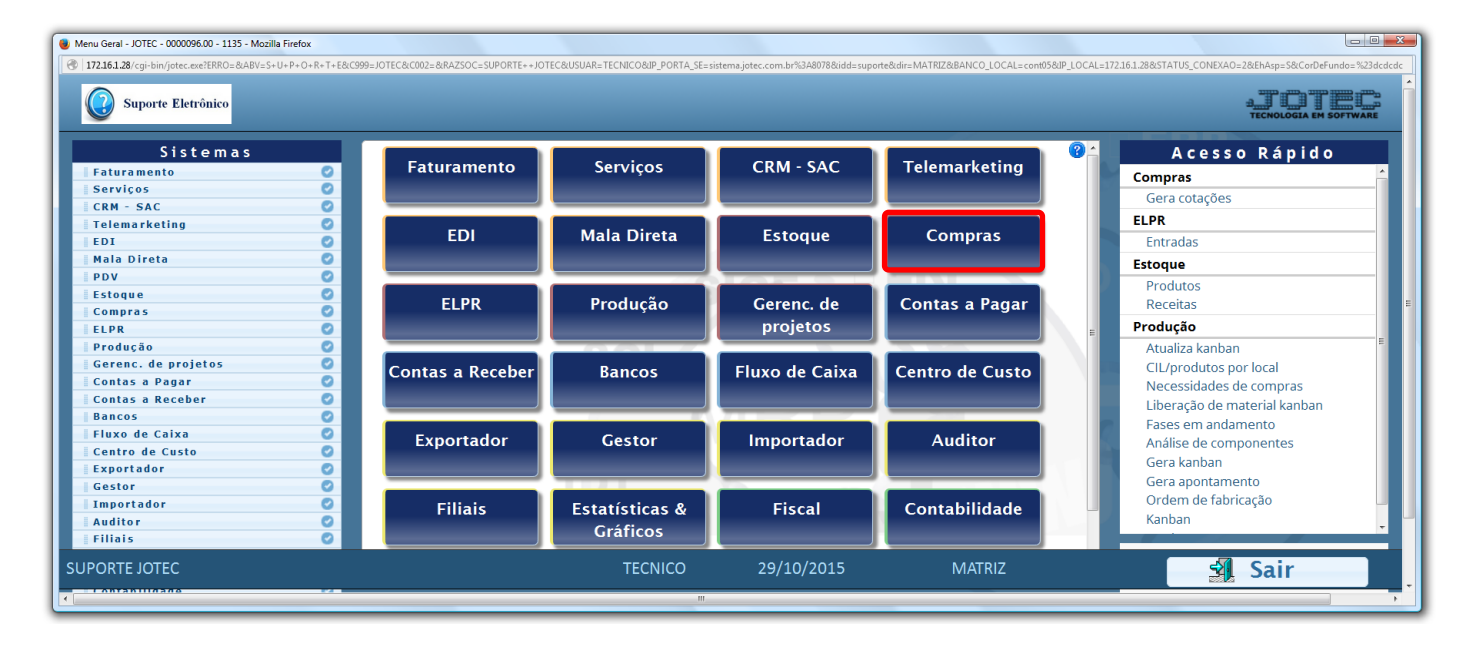

Em seguida clique no botão: *I-Pedido.*

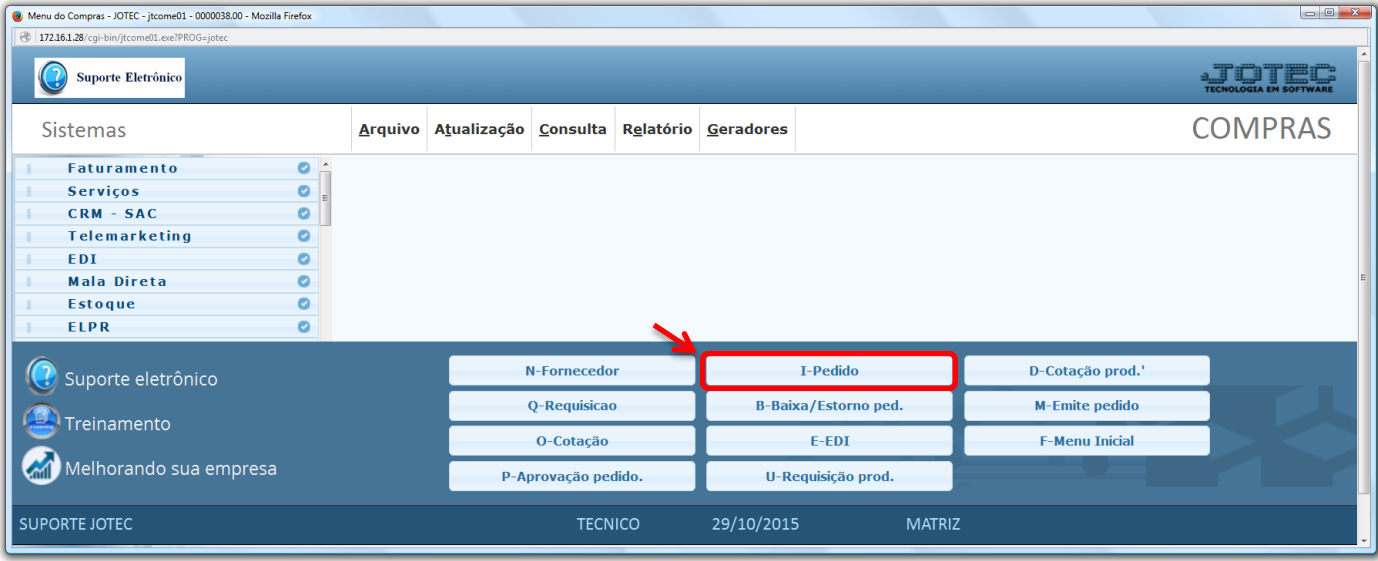

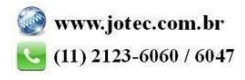

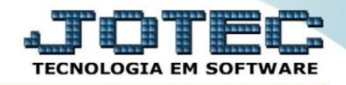

 *(1)* Na tela que será aberta o campo *Sequência* será preenchido ao salvar, informe o *Fornecedor,* o *Contato,* a *Data do Pedido, Previsão de Entrega, Prazo Máximo* e o *Status* do pedido*.* Em seguida clique em *(2) Produtos.*

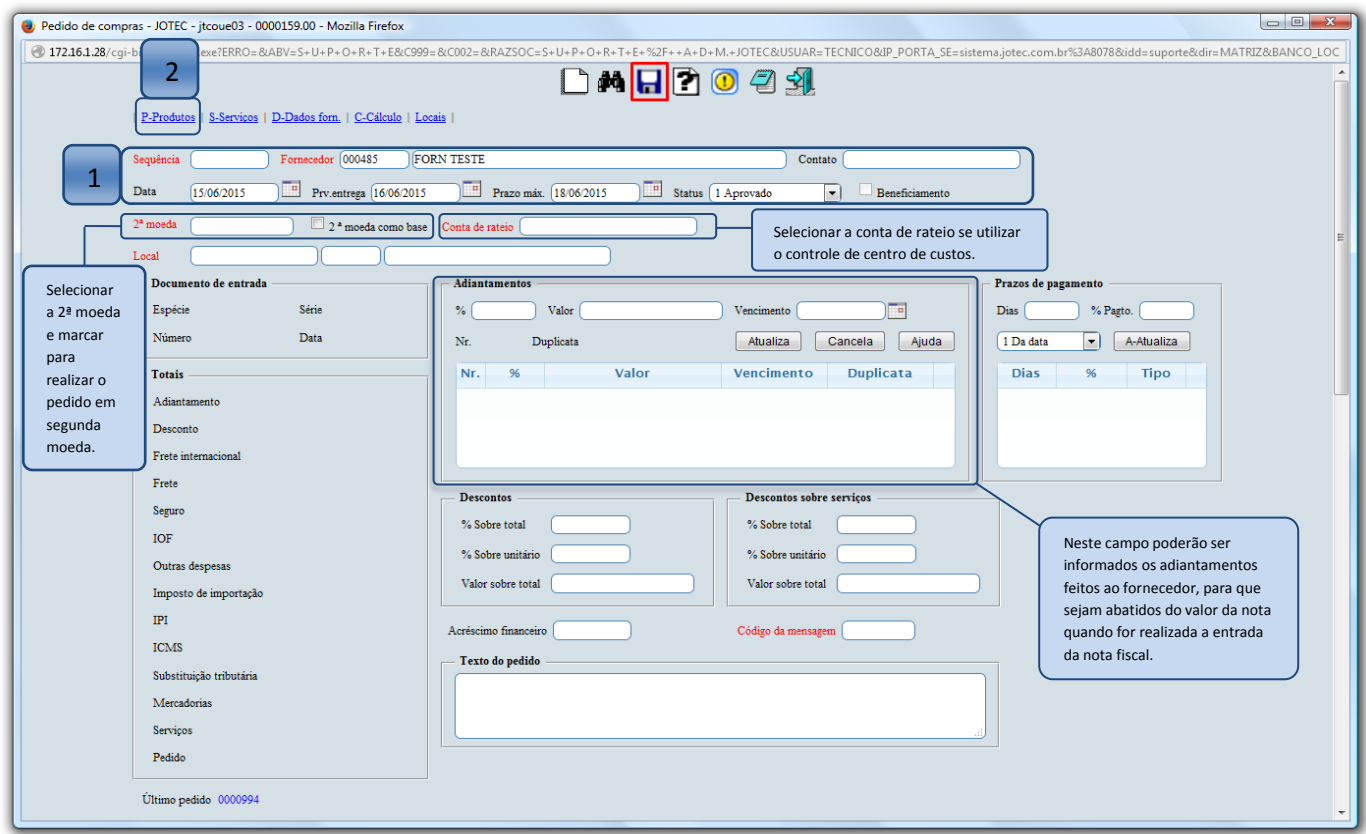

 Na tela em que são inseridos os produtos, dê um duplo clique no campo *Cotação* para pesquisar, selecione a cotação e clique no botão *S-Sugere,* preencha a *Data de entrega* e clique em *"Atualiza"*. Depois disso basta voltar à tela anterior e finalizar o pedido de compra.

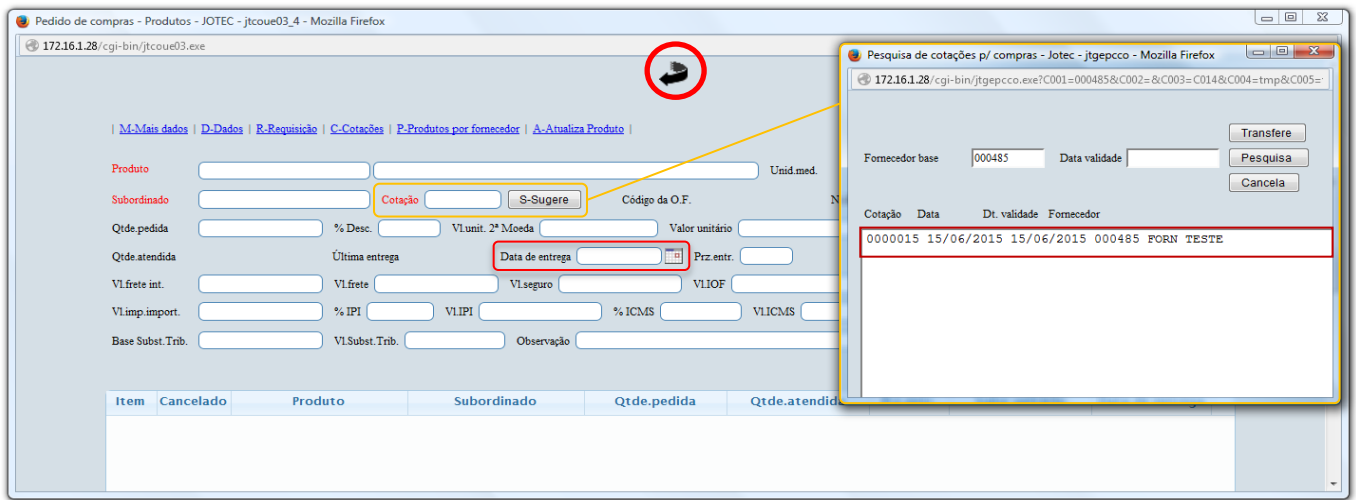

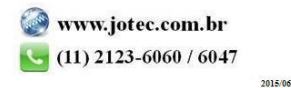

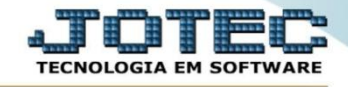

 Após finalizar e salvar o pedido, clique na opção: *G-Impressão gráfica*, para realizar a impressão e o envio do pedido ao fornecedor.

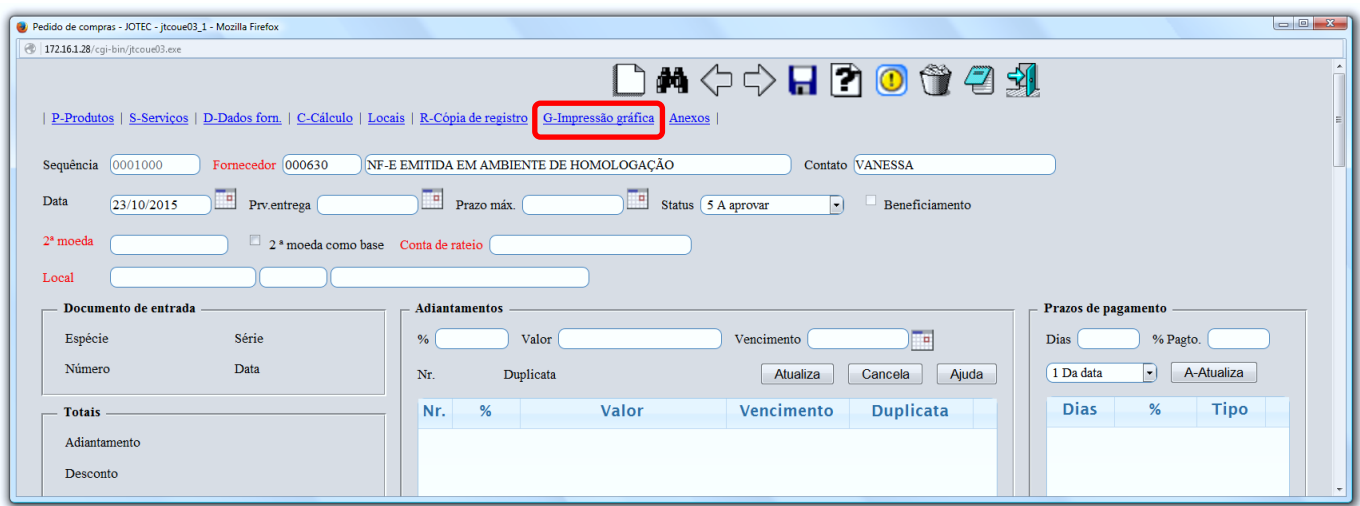

 No campo *Tipo de Impressão*, selecione o *formulário* a ser utilizado e marque a flag: *Envia e-mail aos fornecedores.* 

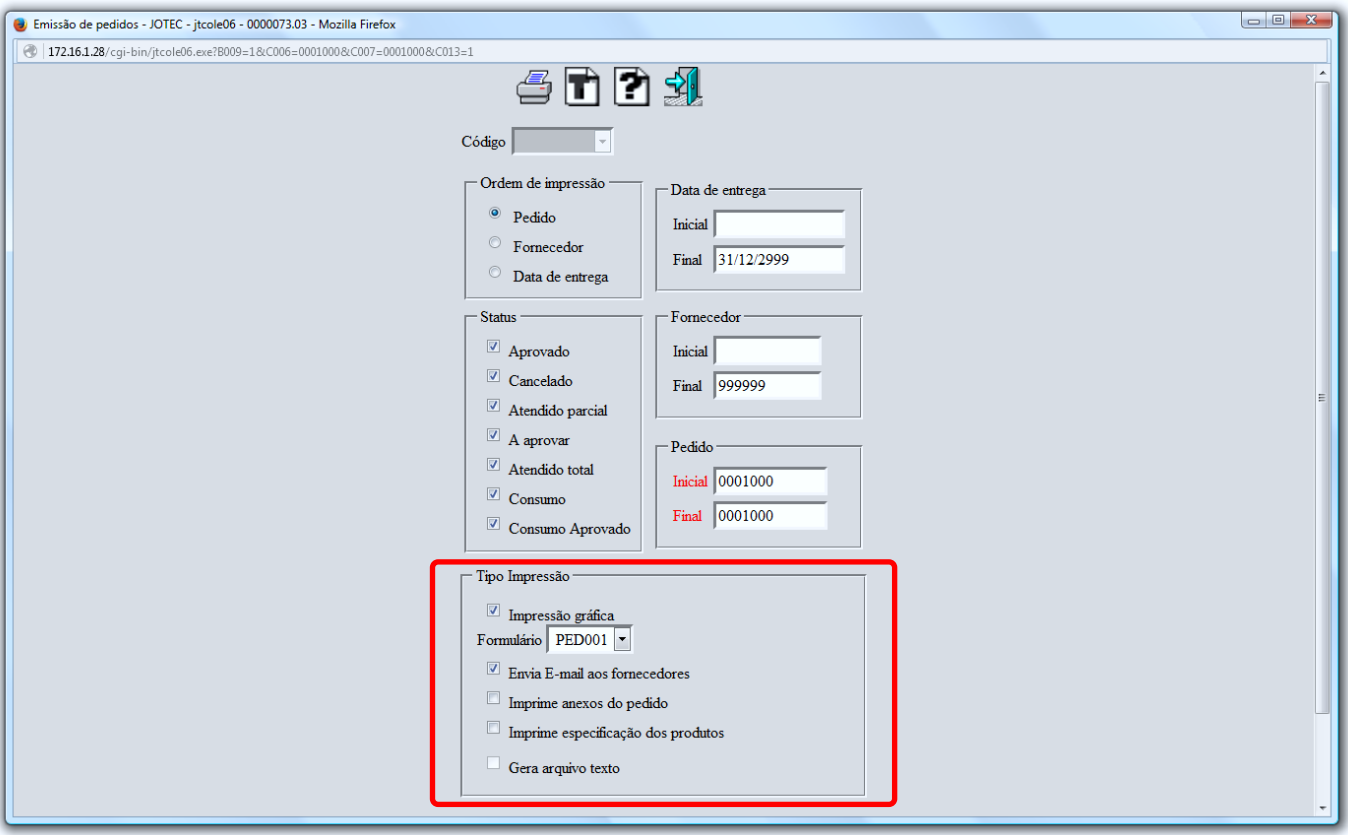

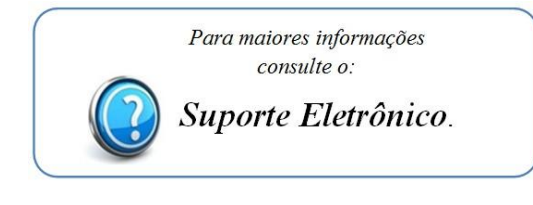

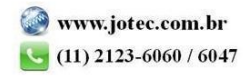